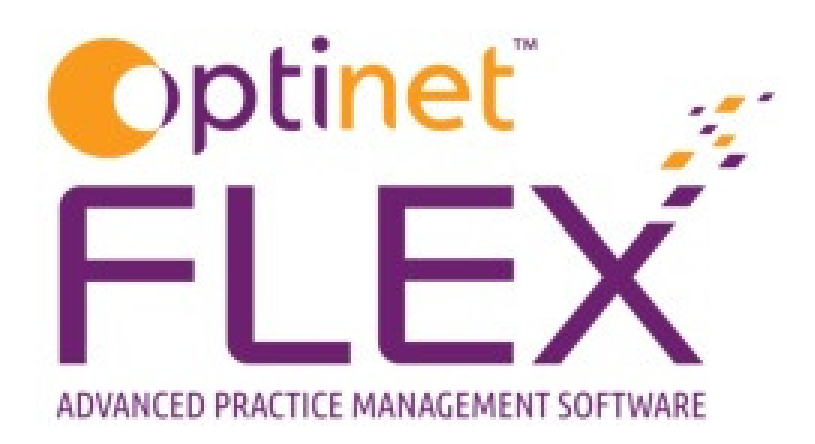

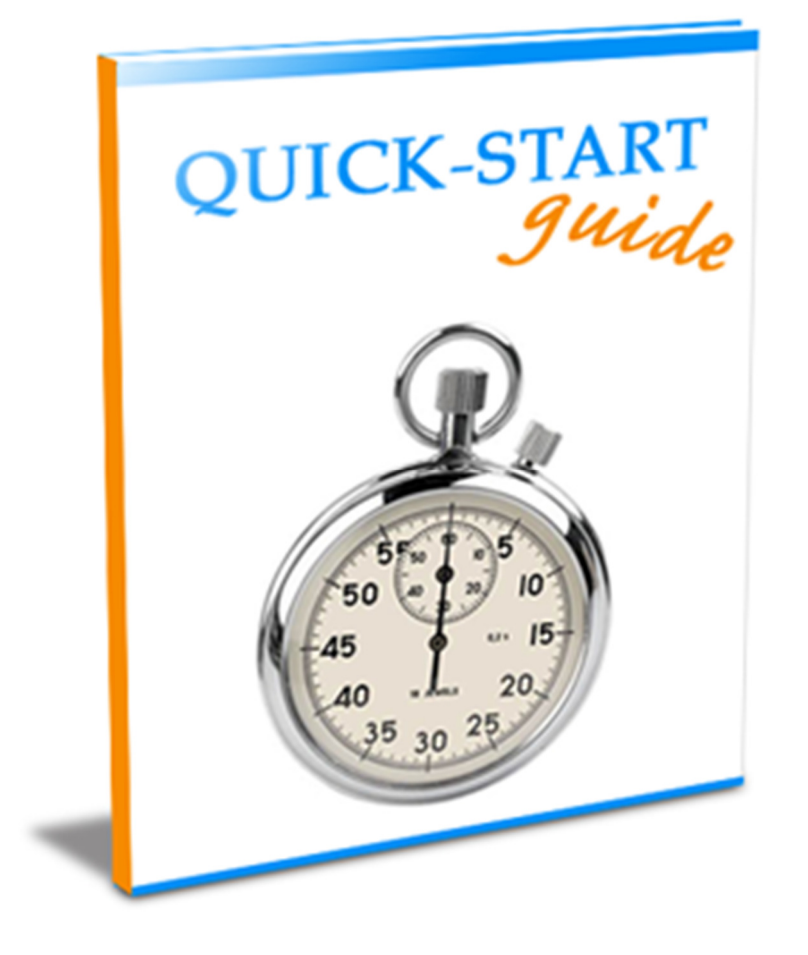

A guide to managing your GOS Forms in FLEX from Optinet.

Prepared by Chris Gray - chris.gray@optinetuk.com

## Introduction

FLEX allows full automation of your GOS Forms for patients – be it through the Prepare GOS facility in the Appointments Diary for your daily clinic, or printing out an individual GOS Form through the Patient Record as and when needed.

Every practice prints GOS forms at different times with different amounts of data automatically filled in. Most our support calls around GOS forms centre around three distinct areas:

- Alignment of the printing.
- Errors with Optom details.
- Incorrect dates printing out.

To see and amend your GOS Forms, click to Menu – Setup – Communication – Forms. Here, you will see a list of all your GOS Forms, including the ability to **Download** or **Import** additional forms (for example a GOS2 / 3 with or without Rx).

You shouldn't really need to click on New or Delete.

To amend fields, such as dates and Optom details, click on **Update**. The following window appears.

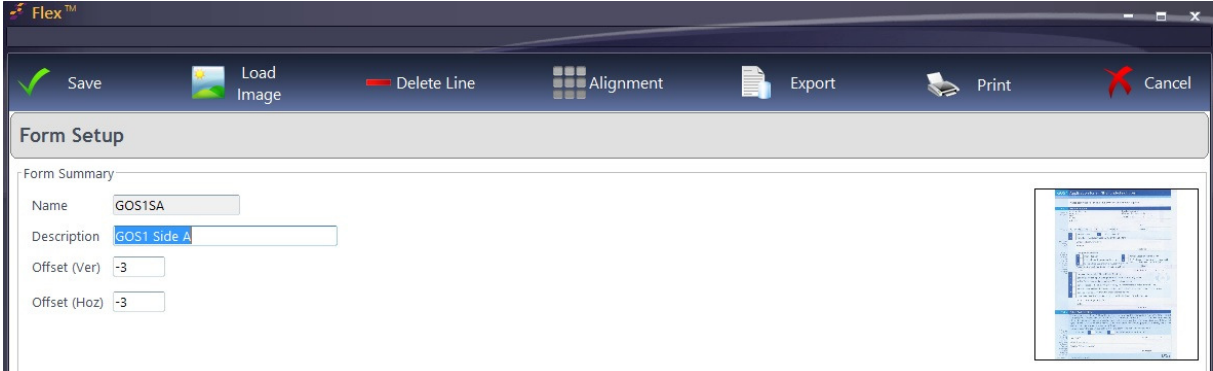

If your forms are not quite printing in alignment, the vertical

and **horizontal Offset** can be changed. Sadly, as with many printing issues, it is "trial and error" before you find the perfect setup. Note: make sure you are using the paper feed guides within your printer. If your forms are printing with a "diagonal" skew, it is because the printer is taking in the paper at an angle. Click **Save** when complete.

On the bottom half of the Update screen, fields can be updated in the Field

## **Positions table.**

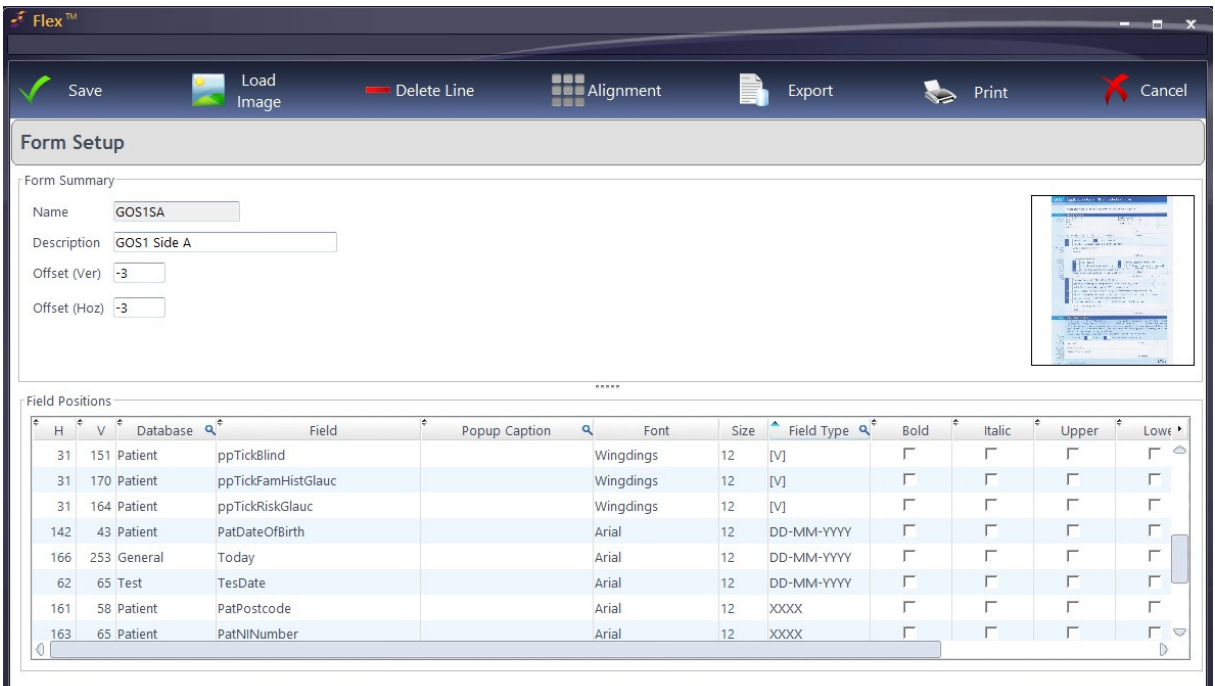

Definitions:

H: The horizontal alignment of the far-left of the field (in millimetres).

V: The vertical alignment of the top of the field (in millimetres).

**Database:** Which database in the software the data is coming from (see last page).

Field: The field from the respective database in the software (fields will update as different databases are selected).

**Popup Caption:** A message can be entered so when FLEX asks for information (such as a date or an Optom), the user will know which information to enter (useful with forms with multiple date boxes).

Field Type: The type of data that will appear:  $[V]$  is a tick box, DD-MM-YYYY is a date, and XXXX is text. Tip: sort by the "Field Type" to see all the date boxes together, as these are the most frequently amended fields.

Font, Size, Bold, Italic, Upper, Lower: The ability to change font sizes and styles (we recommend leaving what we have set).

## Alignment:

Once you have found the fields that you need, you can see a picture of a GOS form and place the fields accordingly. Press **Alignment** and the window shown below will open.

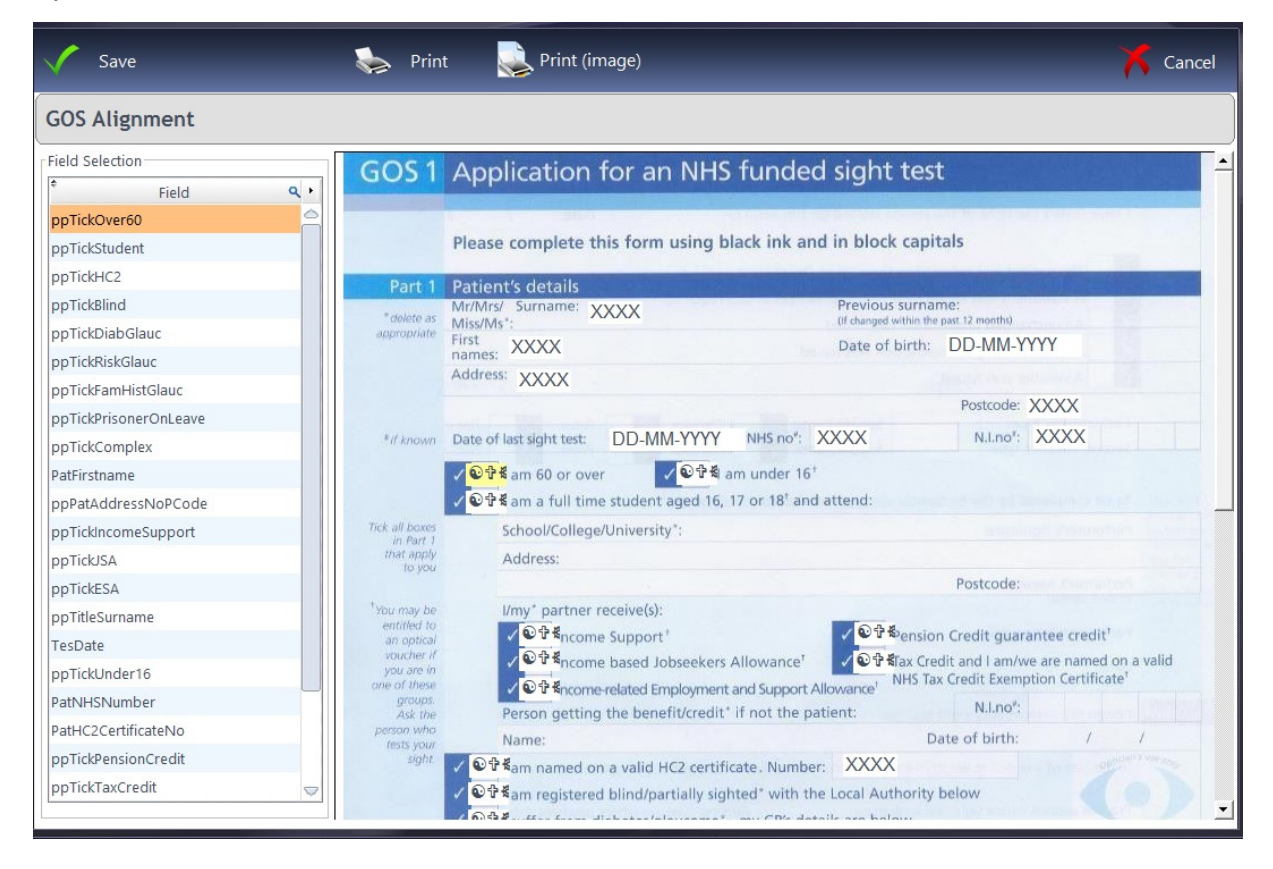

Left-clicking on a field in the Field Selection window will show it in yellow, e.g. XXXX in the right hand window. When new fields have been inserted, they always appear at the top-left of the document (where it says GOS1 in this instance).

Right-clicking will move a field to where you want it. Have a go at doing this and see how you get on.

Note that if you use different printers for different forms, the alignments may need to be changed. GOS Forms will print to the default tray of the printer set in Windows. To change where GOS Forms print, please see Setup – System – PC.

Still stuck? Our support team will be happy to help on 0845 313 0233.

## Databases:

FLEX itself is a database, and links hundreds of tables together to display the information you need. There are a handful of prevalent tables which are used when merging fields into Letters, Emails and SMS Messages which we also use here. The databases are explained below, along with their use on GOS Forms:

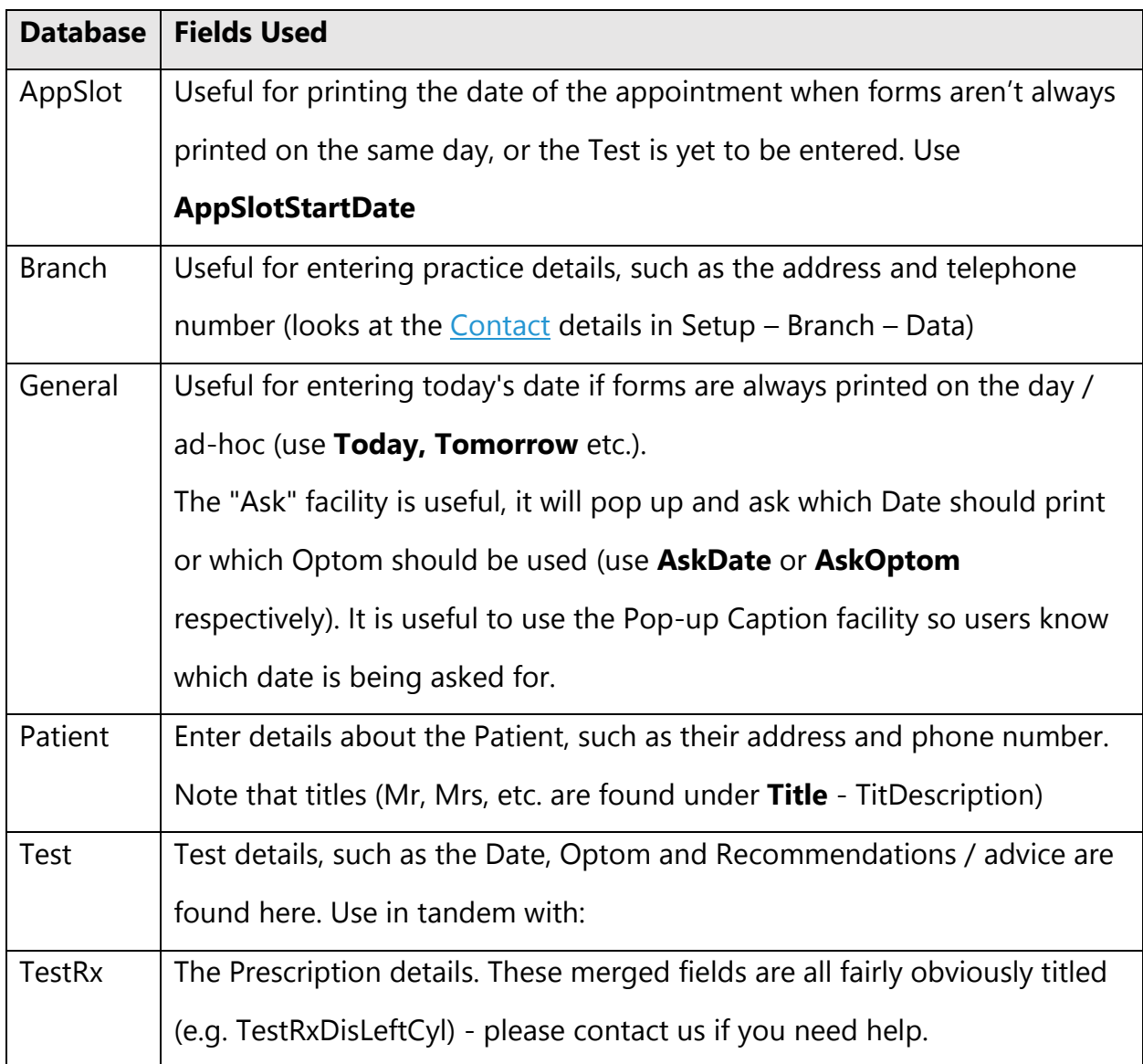